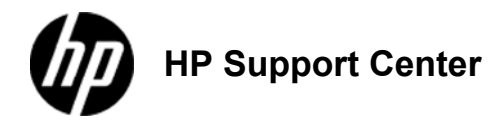

## **HP LaserJet Enterprise MFP - Adjust the copy lightness/darkness**

## **Adjust the copy lightness/darkness**

1. From the Home screen on the product control panel, touch the Copy button.

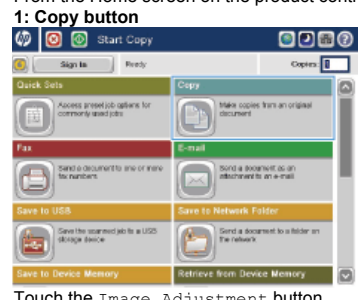

2. Touch the Image Adjustment button. **2: Image Adjustment button** ×

3. Adjust the sliders to set the Darkness level, the Contrast level, the Sharpness level, and the Background Cleanup level. Touch the OK button.

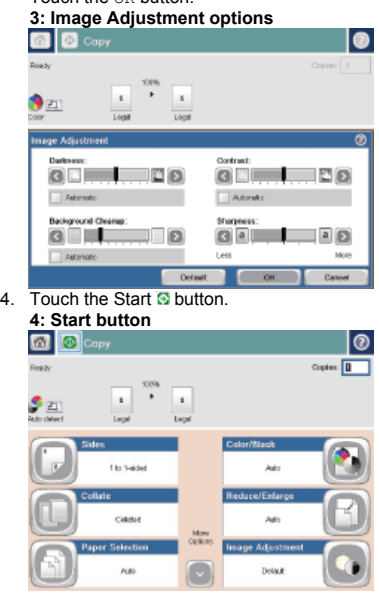